# 目次 Contents

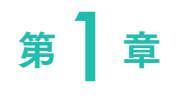

デジタル画像の 仕組み

008 **(1 ) デジタル画像とは** 010 (2) 滑らかさを表現する仕組み ~総ピクセル数と階調 012 〈3 〉色を表現する仕組み ~ RGB と CMYK 014 (4) ヒストグラムとは 016 (5) ヒストグラムでわかる情報の欠落 018 **〈6〉 画像のファイル形式の種類** 020 (7) 全体の作業フローについて  $(7)$ 

# 第7章

RAW 現像では 何を行うのか

- 024 **〈8〉 RAW 現像とは** 026 **〈 9 〉 RAW 現像作業の流れ**  $\,$ <sup>028</sup>  $\,$   $\,$  (10 $\,$   $\,$  Camera Raw の基本
- 029 〈11〉 画像の確認
- 030 **〈12〉「明るさ」の補正**
- <sup>032</sup> 〈1**3〉「ホワイトバランス」の補正**
- <sup>034</sup> 〈1**4〉「コントラスト」の補正**
- 036 **〈15〉 「彩度」 の補正**
- 038 **〈16〉「特定の色」の補正**
- 042 〈1**7〉「トーンカーブ」による補正**
- 046 **〈18〉 「シャープネス」 の補正**
- 048 **〈19〉「ノイズ」 の補正**
- 050 **〈20〉「収差」の補正**
- 052 (21) 画像の「トリミング」と「パースの補正」
- 054 RAW 現像を効率的に行うための機能 22
- 056 **〈23〉 RAW 画像をファイルに書き出す**

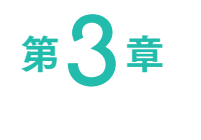

# レタッチでは 何を行うのか

- 060 〈24〉 レタッチとは
- 062 **〈25〉 レタッチ作業の流れ**
- 064 〈26〉 レイヤーとは
- 066 **〈27〉 レイヤーの基本操作**
- 068 〈28〉調整レイヤーとレイヤーマスクの作成
- 070 〈29〉 調整レイヤーによる色調・明るさ補正
- 072 〈30〉選択範囲の基本
- 074 〈31〉 選択範囲の作成① ~長方形/楕円形選択ツール
- 075 (32)選択範囲の作成② ~なげなわ/多角形選択ツール
- 076 〈33〉選択範囲の作成③ ~自動/クイック選択ツール
- 078 〈34〉選択範囲の作成④ ~色域指定
- 080 《**35》 選択範囲の作成⑤ 〜グラデーション**
- 082 **(36) 選択範囲の作成⑥ 〜ブラシ**
- 084 **〈37〉 選択範囲の追加と加工**
- 088 **〈38〉 レイヤーマスクの編集**
- 092 〈39〉 レイヤー機能を使った調整 〜不透明度と描画モード
- 094 〈**40〉【応用】チャンネルを使った補正**
- 096 〈41〉【応用】「選択とマスク」を使った補正
- 098 〈4**2〉 不要なものを消す**
- 100 〈4**3〉【実践例】花の写真のレタッチ**
- 104 〈44〉【実践例】モノクロ写真に仕上げる

# 目次 Contents

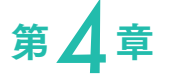

カラーマネジメントの 仕組みと実践

- 108 〈45〉 カラーマネジメントとは
- 110 〈46〉 カラースペース(色空間)を理解する
- 112 〈47〉 画像ファイルの色の基準を決める 〜ドキュメントプロファイル
- 114 〈48〉 モニターの色の基準を決める 〜モニタープロファイル
- 116 **〈49〉 プリンターの色の基準を決める** 〜プリンタープロファイル
- 118 〈5**0〉 作業環境の構築① 〜作業スペース**
- 120 〈51〉作業環境の構築② ~モニターの選び方
- 122 〈52〉作業環境の構築③ 〜モニターキャリブレーション
- 124 作業環境の構築④ 〜カラースペースの設定 53
- 126 (54) どうしても色が合わないときのカラーマッチング  $\langle 54 \rangle$

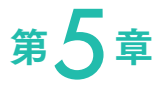

- 128 〈55〉 出力用途に適した画像づくり
- 130 〈56〉 プリントサイズと必要ピクセル数
- デジタル画像の出力
- 132 〈57〉 プリンターの選び方
- 134 〈58〉写真用紙の選び方
- 136 〈5**9〉 画像のカラープリント** 〜 Photoshop によるカラー管理
- 139 〈60〉 画像のモノクロプリント 〜プリンターによるカラー管理

# 滑らかさを表現する仕組み 〜総ピクセル数と階調 デジタル画像はピクセルの集合体です。ピクセルの働きを理解することでデジタル画像の構造が見えてきます。

#### ピクセルの「量」 〜総ピクセル数

デジタル画像は四角いピクセルで構成されていますが、通常、それを意識することはありません。デジタルカメラ で撮影した画像やWebに掲載された画像は、とても滑らかに見えるからです。四角いピクセルからできているに も関わらず滑らかに見えるのは、なぜなのでしょうか?これには、ピクセルの量が関係しています。ピクセルの量 が少ない場合を例に見てみましょう。図2-1は、ピクセルの四角がそのまま見え、滑らかな画像とはとても言えま せん。反対に、図2-2のようにピクセルの量が多い画像を見てみると、一つのピクセルが"相対的"に小さくなり 四角を認識できなくなっています。滑らかで細かな描写は、このように、ピクセル量が多いことによって表現が 可能になっているのです。このとき、画像を構成するピクセルの量を「総ピクセル数」と呼びます(図2-3)。

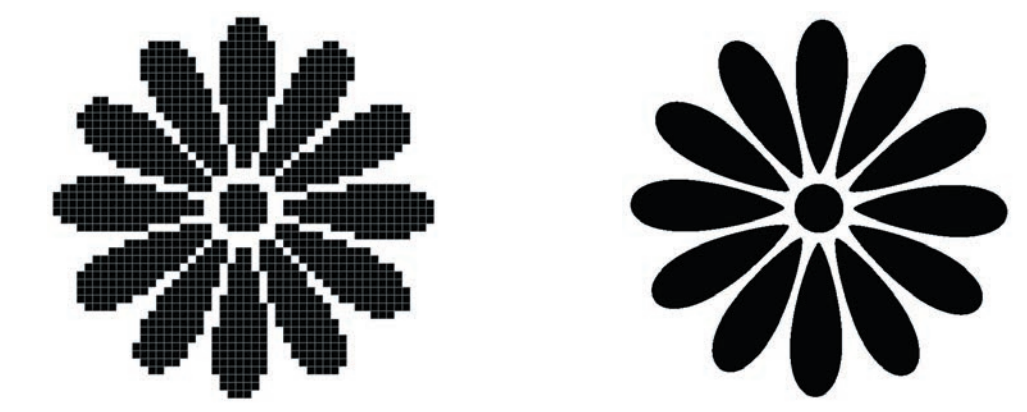

2-1/ピクセルの数が少ないとピクセルの四角が認識できてしまう。 2-2/ピクセルの量を増やし、細かくすることで滑らかさを表現できる これでは滑らかさを表現できない

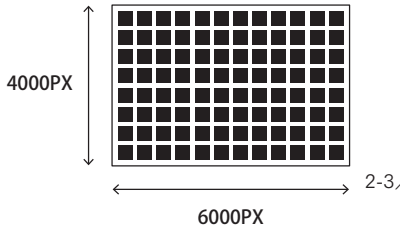

2-3/総ピクセル数は画像を構成するすべてのピクセル の数のこと。横6000ピクセル×縦4000ピクセル **6000PX** の致のこと。懊0000ヒンセルへ<sub>靴4000ヒン</sub><br>なら、総ピクセル数は2400万ピクセルとなる

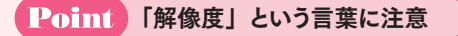

デジタル画像を扱う際、「解像度」という言葉がよく使われます。しかし、この言葉には2種類の使われ 方があるので注意が必要です。一つは画像(またはモニター)を構成するピクセルの総量を表す「総ピ クセル数(総画素数)」、もう一つは印刷時などにピクセルの密度(精細さ)を表す「dpi(ディー・ピー・ アイ)」です。dpiについて詳しくは、P.130で解説します。

### ■ピクセルの「表現力」 〜階調

今度は、ピクセルが表現できる「明るさの段階(階調)」に注目してみましょう。ピクセルは、一つ一つが異な る明るさを持つことによって画像を表現していますが、もしピクセルが白と黒の2色しか表現できなければどうなる でしょうか。2色しかないため、段階的な色の変化は見られません(図2-4)。ではピクセルが表現できる色数を 増やして、白と黒の間にグレーがあるとします。2色の画像に比べて滑らかになりました (図2-5)。さらに増やして みましょう。より滑らかな画像になったことがわかります(図2-6)。このように、ピクセルが表現できる階調が増え れば、白と黒の間のグラデーションが細かくなり、滑らかな画像にすることができます。

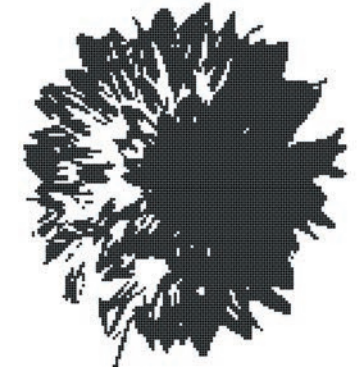

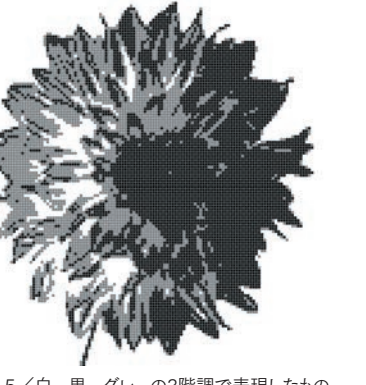

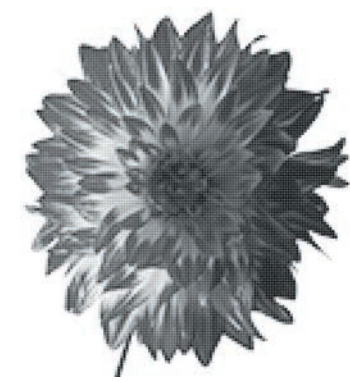

2-4/白黒の2階調で表現したもの 2-5/白、黒、グレーの3階調で表現したもの 2-6/グレーの階調をさらに増やしたもの

#### 階調とbit数 〜色深度

階調の細かさは、一つのピクセルがどれくらいの情報量を持っているかで決まります。この情報量は、コンピュー ターのルールに則って「bit」という単位で表されます。bitとは2進数の1桁のことで、例えば1bitでは「0」と「1」 の2パターン(2の1乗)の表現ができます。先ほどの図2-4に照らし合わせれば、ピクセルを白と黒の2パターン で表現できるということです(図2-7)。そして、2bitでは「00」「01」「10」「11」の4パターン(2の2乗)の表 現が可能で(図2-8)、8bitなら256パターン (2の8乗)、というようにbit数に応じて表現できるパターン(階調) も増えていきます(図2-9)。デジタル画像が十分な階調を得るためには8bit程度の情報量が必要とされており、 一般的なデジタルカメラで得られる画像は8bitになっています。なお、1ピクセルに割り当てられたbit数は「色深 度」と呼ばれます。

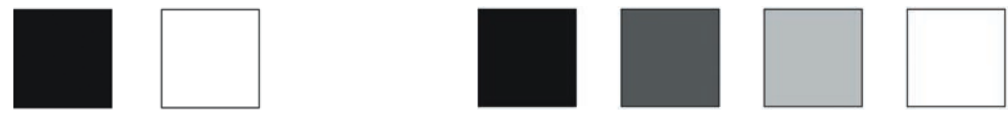

2-7/1bitで表現できるのは「0」と「1」の2パターン 2-8/2bitでは、「00」「01」「10」「11」の4パターンを表現できる

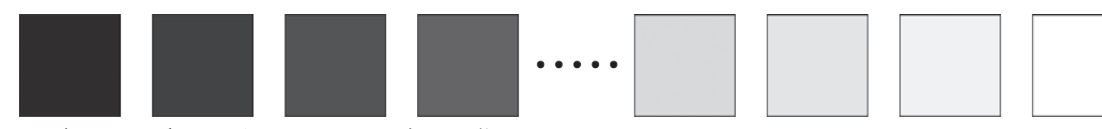

2-9/8bitであれば、2の8乗=256パターンもの表現が可能

2

3

4

5

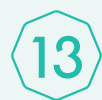

# 「ホワイトバランス」の補正

ホワイトバランスの補正により画像の色調整を行うことができます。写真の印象は色の違いで大きく変わります。

### 色温度とは

太陽光、蛍光灯、白熱電球など、私たち の周りにはたくさんの光源が存在しています。 これらの光源は、普段は意識しませんが光 源ごとに異なる色味を持っています(波長の 違いによる)。例えば白熱電球の光は黄色 味を帯び、蛍光灯は青味を帯びるといった

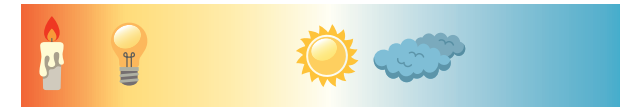

13-1/色温度のイメージ図 **2000K 3000K 4000K 5000K 6000K 7000K 8000K 9000K**

具合です。色温度とは、これらの色味の違いを表すための尺度のことです (図13-1)。単位はケルビン (K)で 表され、日中の太陽光は約5500Kで、それより数値が低いほど黄色が強くなり、高いほど青色が強くなります。

#### 白色を白色として写す「ホワイトバランス」

写真は光を記録するものなので、光源による影響は避けられません。例えば昼間の屋外であれば、白色の太陽 光が当たるので白い被写体は白色に写ります。ところが夜、白熱電球のような黄色い光の下で同じ白い被写体 を撮ると、光源の影響を受けて黄色がかって写ってしまいます。

ホワイトバランスは、このような光源の影響を補正して、白色を白色として写すための機能です(図13-2、13-3)。 撮影場所の光源(色温度)にホワイトバランスを合わせることで光源の色味が打ち消されるように補正されるため、 数値が低いほど黄色くなる色温度とは反対に、ホワイトバランスの設定では数値を低くするほど青味が強い見た 目になります。

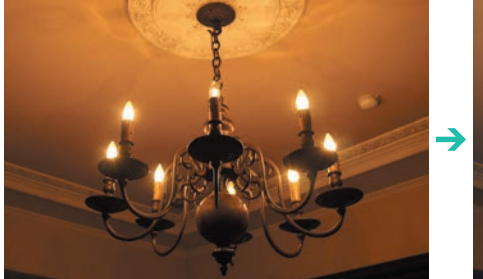

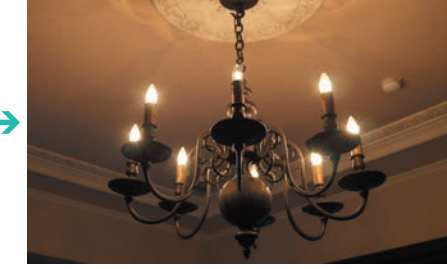

13-2/電球色の照明を撮影。ホワイトバランスの設定値が5500K(左)では赤味が強く出るが、3000K(右)にすると赤味がやわらぐ

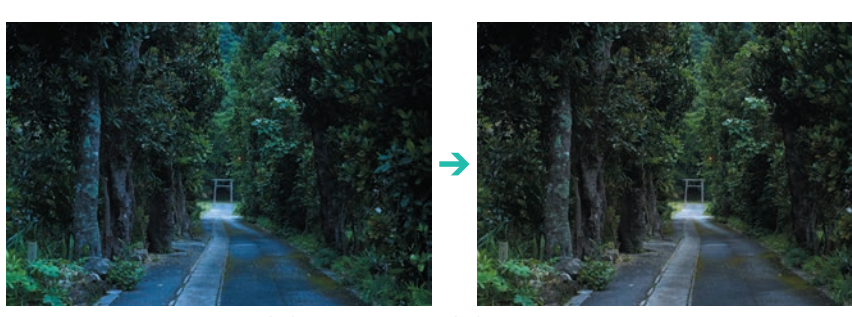

13-3/曇天下で撮影。5500K(左)の画像を8000K(右)にするとニュートラルな色調になる

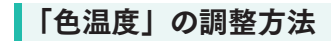

ホワイトバランスの調整は「基本補正」にある「色温度」の項目で行います。スライダーには識別しやすいよう に色が付いています。左右にドラッグして調整します。上部のポップアップメニューから、デフォルトで組み込まれ ている設定を使用することもできます (図13-4)。

また、ホワイトバランスツールを使って無彩色(白やグレー)のポイントをクリックすることでもホワイトバランスを とることができます。ただし、白といっても黄色っぽい白や青っぽい白などさまざまです。ホワイトバランスツール を使う場合は撮影用のグレーカードやカラーチャートなどを使用することをおすすめします (図13-5)。

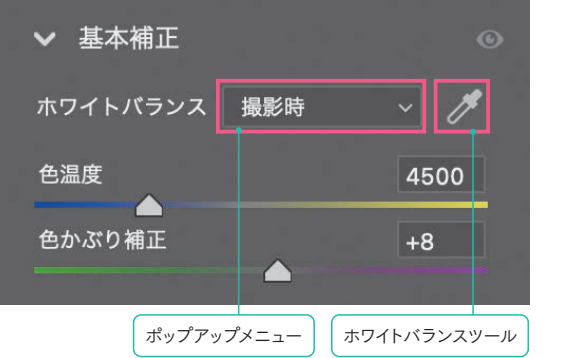

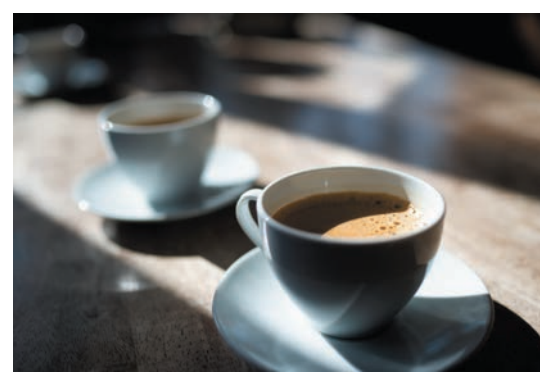

13-4/ホワイトバランスの補正項目。ポップアップメニューからプリセッ トを選択可能

13-5/ホワイトバランスツールで無彩色のポイントをクリックすると、 自動的にホワイトバランスがとれる

#### ■ グリーン・マゼンタの「色かぶり補正」

光源による色味の偏りは「黄色←→青色」方向のものが多いですが、水銀灯などの光源や周辺環境によって はグリーンやマゼンタかぶりが発生することがあります。ホワイトバランスの調整項目にある「色かぶり補正」は、 このグリーン、マゼンタの色味を調整する項目です(図13-6、13-7)。なお、色温度を調整することで色のバラン スが変化し、グリーンやマゼンタが強く見える場合もあります。その場合も「色かぶり補正」の項目で調整します。

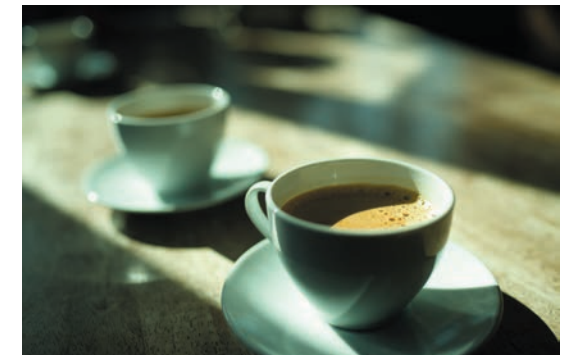

13-6/色かぶり補正ー40。グリーンの色味がつく 13-7/色かぶり補正+40。マゼンタの色味がつく

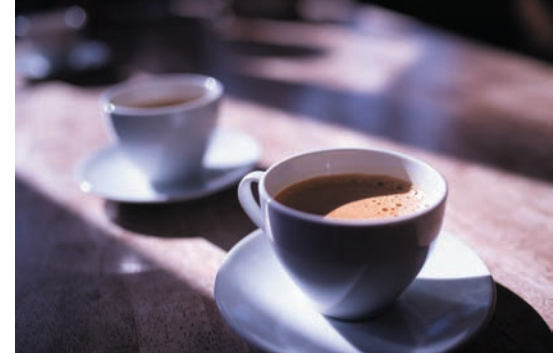

2 章

3

4

5

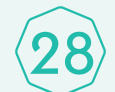

# 調整レイヤーとレイヤーマスクの作成 {28} **詞登レイヤーとレイヤーマスクの作成**<br>28} レタッチでとても重要な機能が調整レイヤーとレイヤーマスクです。仕組みと作成方法を知りましょう。

### 調整レイヤーとは

調整レイヤーとは色調補正の効果をレイヤーとして扱う機能で、自動的にレイヤーマスクも付属します。通常、 色調補正(「イメージ」メニュー)を使用した場合、決定した時点で画像に効果が適用されるため少なからず 劣化の要因となり、再調整を行えばさらに劣化が進みます。一方、調整レイヤーは補正内容を元画像とは別に 扱うので、画像を劣化させずに調整を繰り返し行うことが可能になっています(図28-1)。

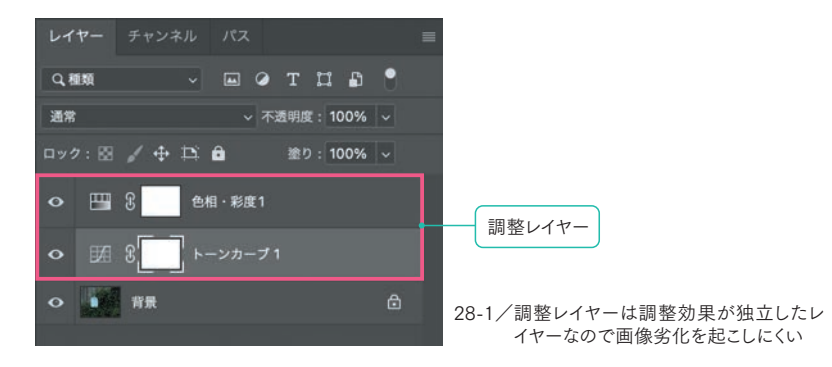

## 調整レイヤーを作成する

調整レイヤーは、メニューバーから作成する方法、レイヤーパネルから作成する方法、色調補正パネルから作成 する方法があります。メニューバーの場合は「レイヤー」から「新規調整レイヤー」を選択し、適用したい調整 項目を選択します(図28-2)。レイヤーパネルでは「塗りつぶしまたは調整レイヤーを新規作成」ボタン 2から作 成でき、色調補正パネルではそのまま調整項目を選択します。作成した調整レイヤーはプロパティパネルから補 正内容を変更できます(図28-3)。

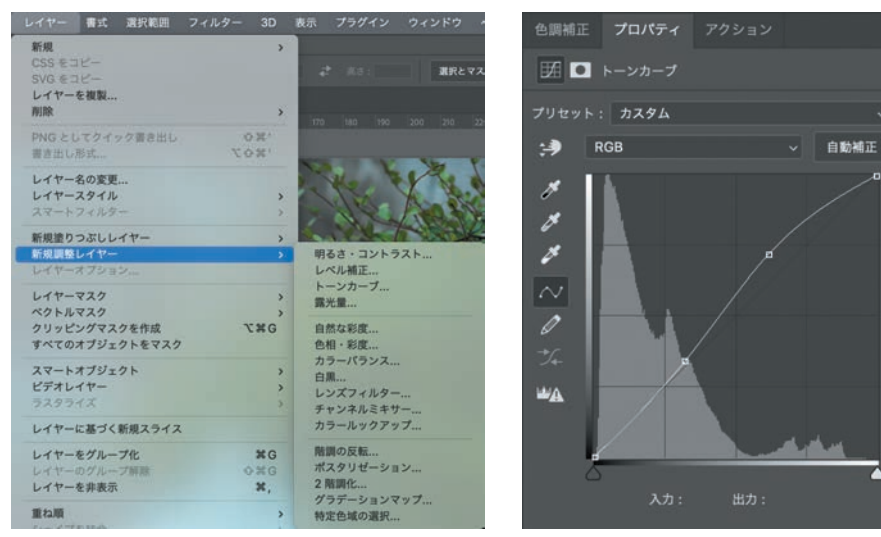

28-2/メニューバーから作成する場合

28-3/プロパティパネルから補正内容を変更する

#### ■ 部分的に補正効果を適用する仕組み 〜レイヤーマスク

Photoshopには、レイヤーの全部または一部を隠す(不可視化する)マスクという機能があります。マスクはレ イヤーの上からシートを覆って画像を隠すようなイメージで、この効果によって、画像自体を削除することなく切り 抜いたように表示することができます(図28-4)。レイヤーマスクとは、このマスクを1枚のレイヤーの中に作成した ものです。レイヤーパネルではレイヤーの隣に表示され、マスクのかかっている部分は黒で表示されます。なお、 似た機能としてクイックマスクモードがありますが、こちらは一時的なマスクのことを指し、レイヤーマスクとは異な るので間違えないようにしましょう。

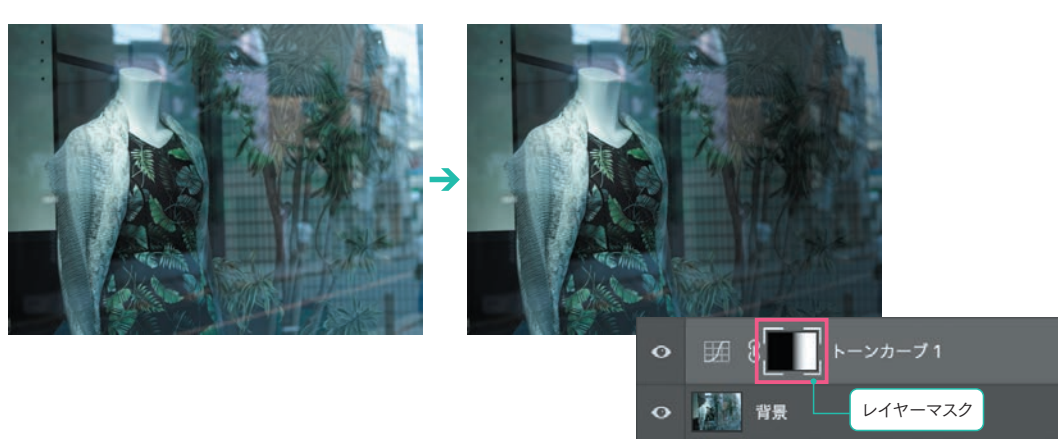

28-4/マスクにはレイヤーを覆うように隠す効果がある。ここでは調整レイヤーにマスクをかけて右半分を暗くした

## ■レイヤ−マスクを作成する

選択範囲をとった状態でレイヤーマスクを作成すると、選択範囲を活かしたマスクが作成されます。レイヤーマス クの作成方法は、調整レイヤーを作成する方法と(自動的に付属)、レイヤーパネルの「レイヤーマスク」ボタ ン から作成する方法がありますがどちらでも構いません。作成したレイヤーマスクは、選択範囲の部分「以外」 がマスクになって不可視化されます(図28-5)。

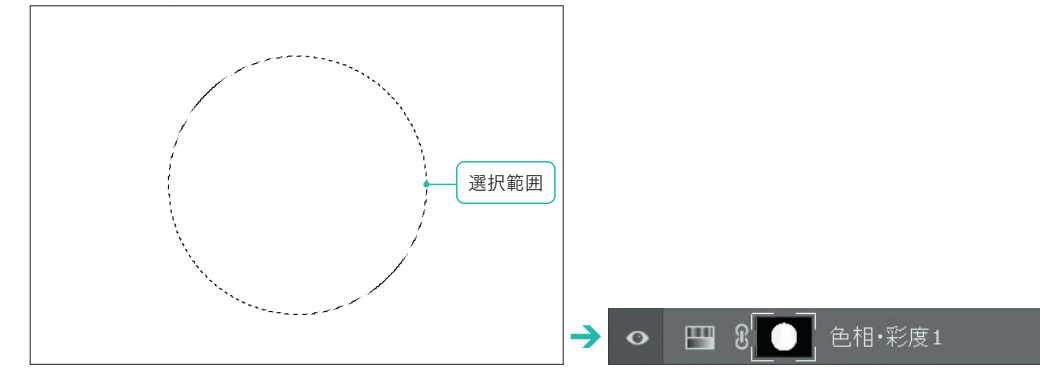

28-5/選択範囲を作成してから調整レイヤーを作成した例。選択範囲以外がマスクになった状態でレイヤーマスクが作成された

1

2

第 3 章

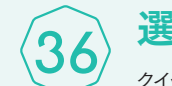

# 選択範囲の作成⑥ 〜ブラシ

36) および、単に11900 シンプン<br>36) <sub>クイックマスクモードではブラシを使用して選択範囲を作成することも可能です。自由度が高いのが特徴です。</sub>

## ブラシで選択範囲を作る

クイックマスクモードでブラシを使用すると、選択範囲の作成や修正を行うことができます。ブラシでなぞるだけな ので自由度が高いのが特長です。グラデーションツールと合わせて使うことで幅広い調整を行えます。

#### 使用方法

「クイックマスクモードで編集」ボタンをクリックしてクイックマスクモードに切り替え、ブラシツールを選択します(図 36-1)。「描画色」を黒にして、マスクしたい(選択したくない)部分をなぞったらクイックマスクモードを解除します(図 36-2、36-3)。クイックマスクモードで「描画色」を白にしてドラッグするとマスク部分が削除されます。

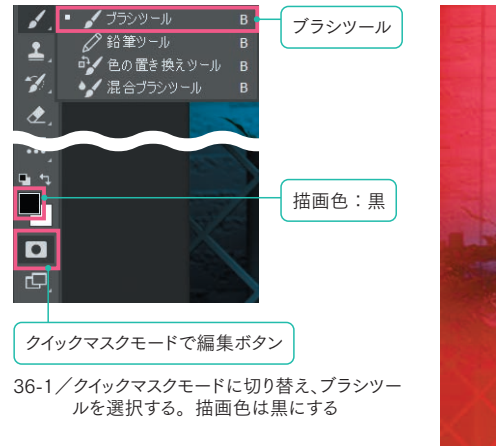

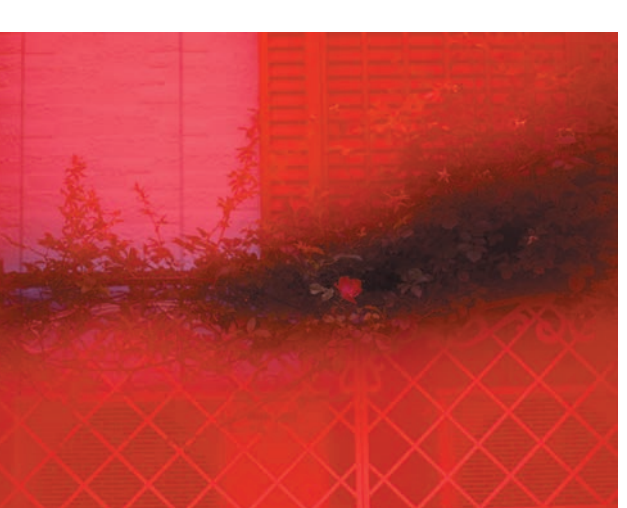

36-2/ブラシでなぞることでマスクをかける

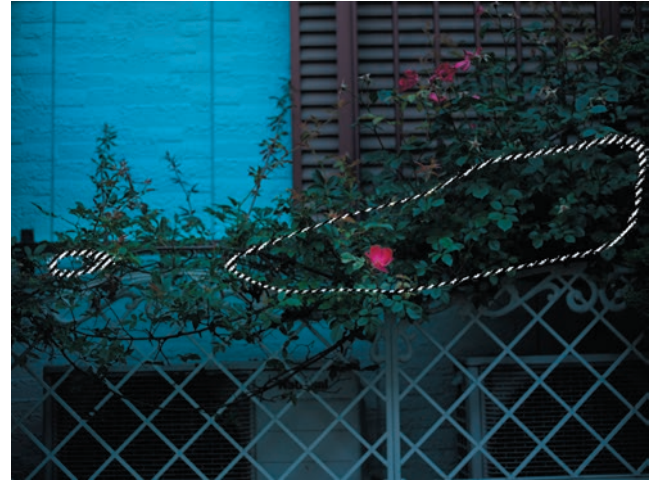

36-3/クイックマスクモードを解除すると選択範囲が作成される

#### ブラシのカスタマイズ

ブラシの使い方はとても重要なので、オプションの使い方を覚えましょう。ブラシのカスタマイズはオプションバー 左側のボタン、もしくは画像上で右クリックして行います(図36-4)。「直径」ではブラシサイズの変更、「硬さ」で はブラシのエッジのボカシ具合を調整できます。「硬さ」の数値を小さくするとエッジがぼけ、画像になじみやすく なります。基本はこの2つを押さえれば問題ありませんが、パネル左側の図からブラシの形状や方向を変えることも できます。また、パネル下部にはプリセットが用意されているので、その中からブラシの設定を選んでもよいでしょう。

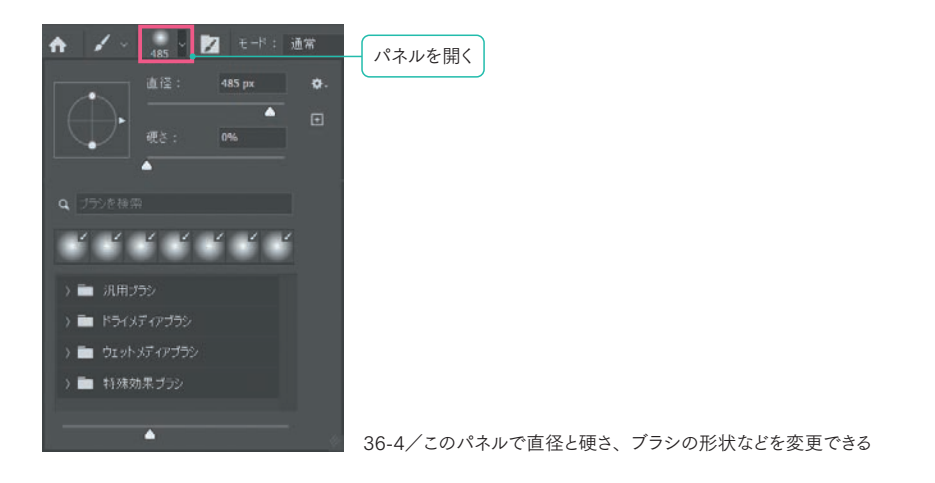

#### 不透明度と流量

「不透明度」と「流量」は、どちらもブラシの濃度をコントロールするオプションです(図36-5)。「不透明度」は 1回のストロークでかかる濃度の上限値を設定するもので、1ストローク内であれば同じピクセルを何度往復して も指定以上の濃度にはなりません(不透明度50%であれば50%以上の濃度にならない)。一方の「流量」は 1クリックの濃度を設定するものです。例えば、不透明度100%、流量10%にした場合、1クリックで描画される 濃度は不透明度で設定した濃さの10%ですが、何度も同じピクセルを往復することで、濃度の上限値(不透明 度100%)まで濃度を重ねることができます(図36-6)。そのため、選択範囲に細かな階調を作りたい場合は「流 量」を下げて使用すると効果的です。

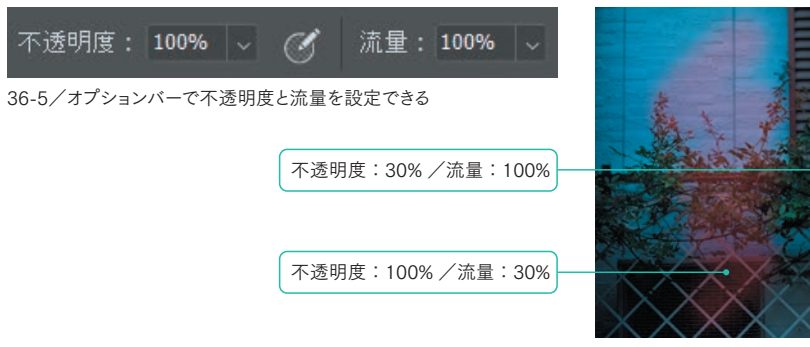

36-6/設定を変えてジグザグになぞった例。流量を下 げると、図の右のように階調を表現できる

1

2

第 3 章

# カラースペース(色空間)を理解する

デジタル画像は数値で色情報を管理しています。このとき、絶対的な色を表すためにカラースペースを使用します。

#### カラースペース(色空間)とは

自然界には無数の色が存在しますが、その中から一部分を抜粋して色の再現領域としたものがカラースペース (色空間)です。カラースペースは色を数値で表現するために設けられた空間(座標)で、デジタル画像の色 の絶対的な基準になります。RGBやCMYKもその一つで、これらカラースペースがあることによって、例えば「赤 色」というあいまいな指定ではなく、「RGBのカラースペースにおけるR200,G25,B40」のような正確な色指定(色 の固定化)が可能になります。また同時に、基準があることでどんな環境でも同じ色を再現することができるよう になるわけです (図46-1)。

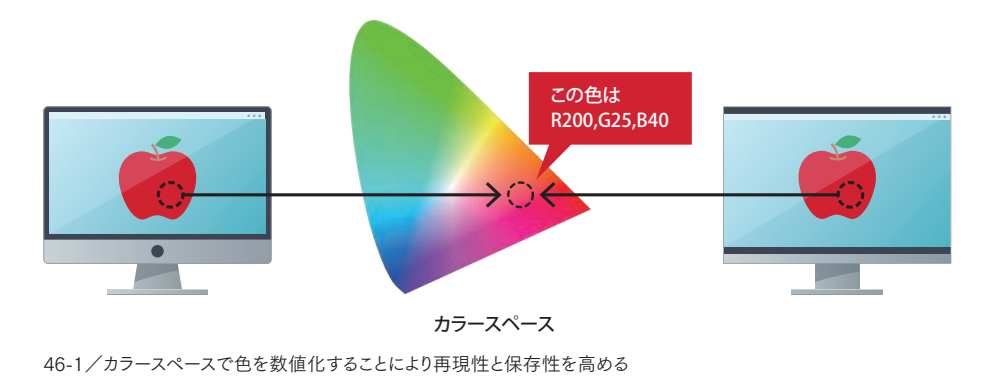

#### sRGBとAdobeRGB

Photoshopで写真を扱う場合、モニターがRGBの発色を行うことや、周辺機器もそれに合わせてRGBでデー タ処理を行うことが前提となっているため基本的にRGBで調整を行います。ただし、一口にRGBと言っても RGBには種類があり、再現できる色域(色再現域)が異なります。主に使用するRGBは「AdobeRGB」と 「sRGB」です。どちらもカラースペースの規格の一つです。sRGBの規格が先にでき、AdobeRGBはその あとにAdobeSystems社(現Adobe社)が制定しました。2つの違いは図46-2のように色域の違いにあり、 AdobeRGBの方が少し色域が広くなっています。ということは、AdobeRGBの方が階調表現がより豊かになる ということです。

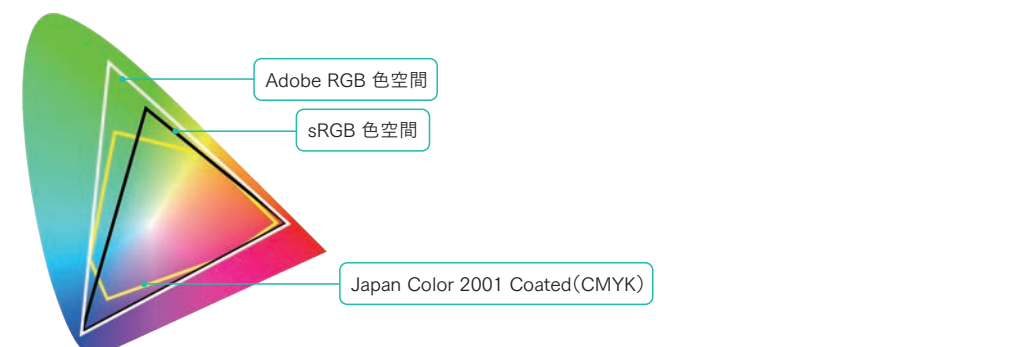

46-2/sRGBとAdobeRGBで表示できる色域に違いがある。ここではCMYKの色域についても記載 46-4/プリンターに送られるまでに自動的にCMYKに変換される

モニターのカラー特性

デジタル画像を表示するためには当然モニターが必要ですが、各モニターによって再現できる色に違いがありま す(図46-3)。モニターは画素を発光させて色を再現しているのでRGB(加法混色)の方式を採用しています。 ただ、前述の通りRGBの色空間にも種類があり、sRGBやAdobeRGBの色域カバー率がモニターごとに違い ます。今ではほとんどのモニターがsRGBの色域をカバーしていますが、写真を取り扱う場合、AdobeRGBの色 域をカバーしたモニターの方が好ましいです。カバーしている色域外の色は再現可能な色に変換されて表示され るので、撮影した写真がAdobeRGBだとしてもAdobeRGBをある程度カバーしているモニターでないと正規の色 を確認することが難しいためです。

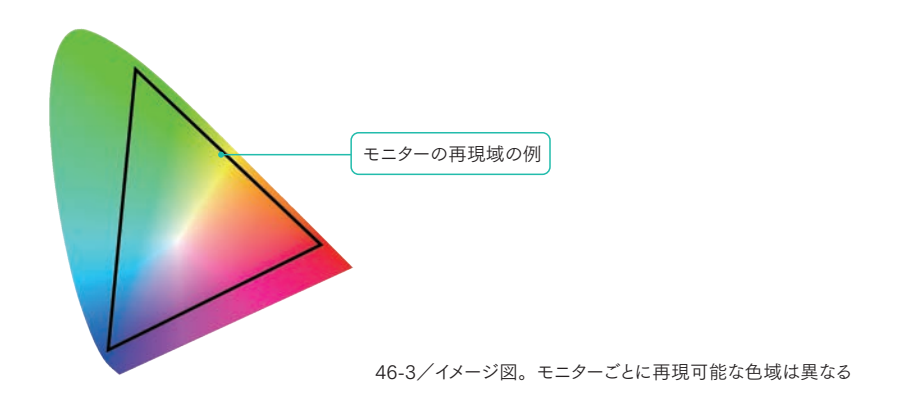

### プリンターとカラースペースの関係

モニターはRGBでデジタル画像を表示しますが、プリントを行うプリンターは印刷のカラースペースであるCMYK を使用します。一般的な家庭用のプリンターはRGBで送られた情報をCMYKに変換してプリントアウトしますので、 CMYKに変換してからプリントを行う必要はありません(図46-4)。本格的な印刷として発注する場合はCMYKに 変換してから入稿(データの渡し)を行うケースがありますが、CMYKの規格にも種類がありますので印刷所に 確認できるとベストです。

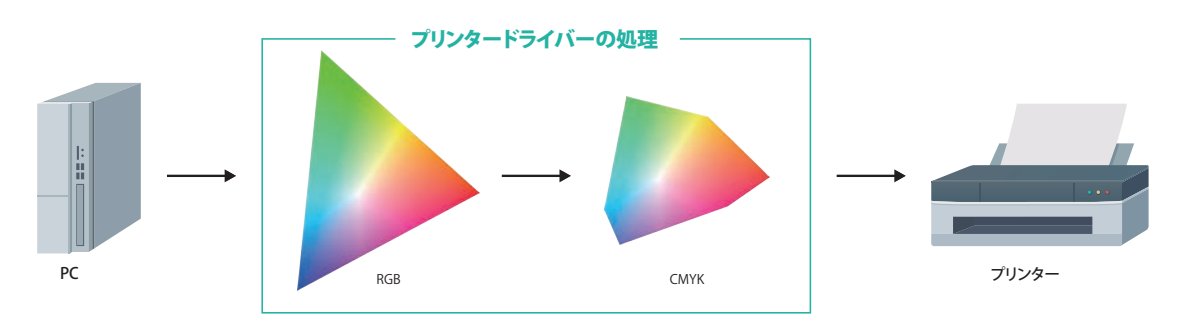

1

2

3

第 4 章

5